## **Qualtrics: Creating Surveys**

Handout # 1

Once you have your survey items finalized please the following steps to create and gather data via Qualtircs:

Step 1: Log into My Cal State LA and Click on Qualtrics located on the left-hand column

Step 2: Click on "Create Project"

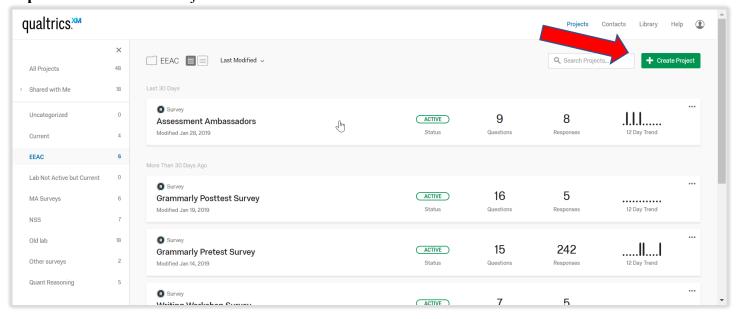

Step 3: Add questions—multiple choice, open ended

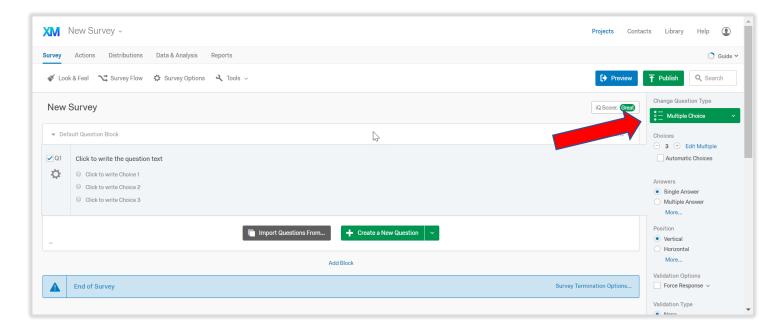

**Step 4:** Use text entry questions to collect student responses to essay prompts

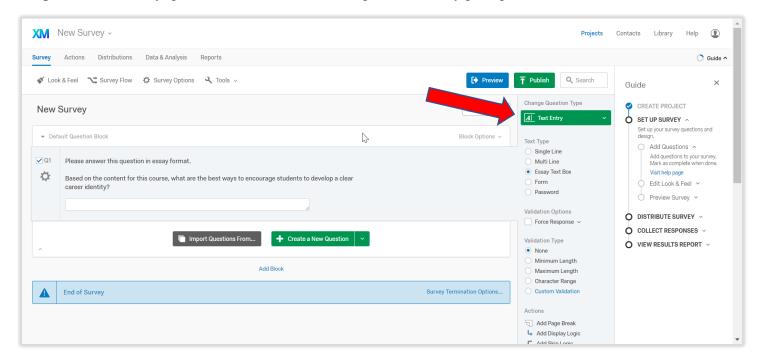

**Step 5:** Distribute the survey with trackable or reusable links (depending upon your data needs)

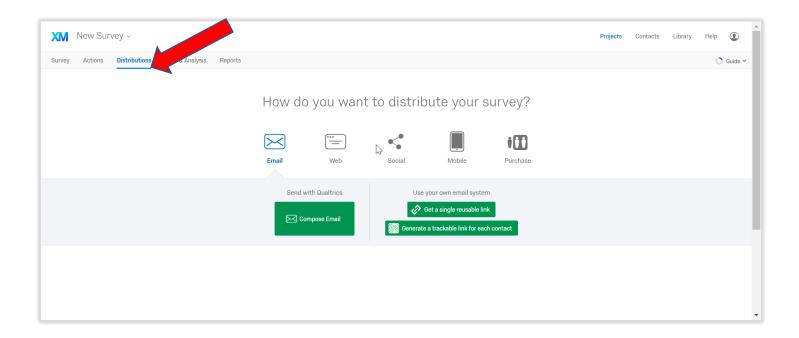

Step 6: Download your data as Excel or SPSS file format

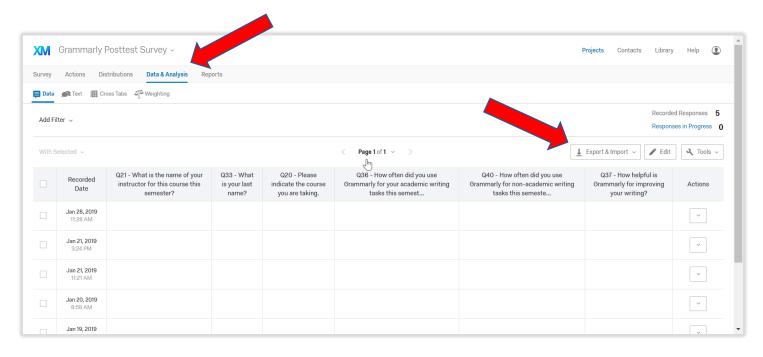

Step 7: You can also view results using the Reports tab and download it as a PDF document

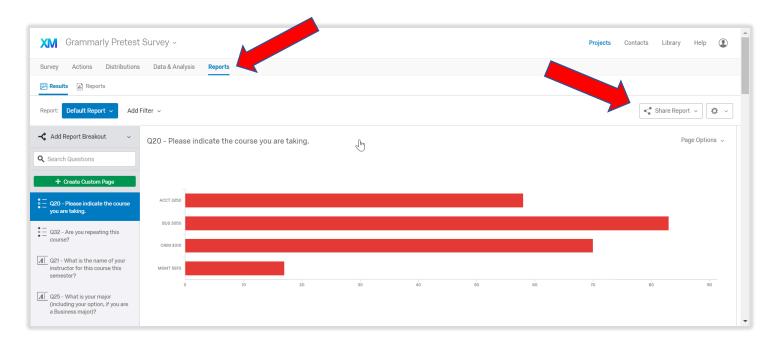